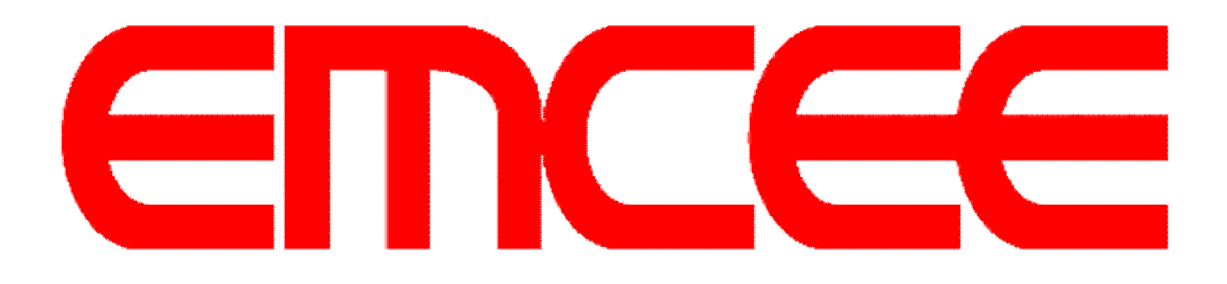

# **SR-200D Professional HD Integrated Receiver Decoder**

**User Manual**

EMCEE COMMUNICATIONS

2546 West Birchwood Avenue, Mesa, Arizona 85281 USA

**V1.02-N**

# **Preface**

### **About This Manual**

This manual provides introduction to users about how to operate the device correctly. The content includes introduction to product installation, product characteristics and product settings, etc. It is highly suggested that users should read this document before actually operating the device.

## **Intended Readers**

This manual is suggested to be studied by the following readers:

- **•** Technical Service Engineer
- **•** Maintenance Engineer
- **•** Test Engineer
- **•** Sales Engineer

## **Symbols Definition**

For the symbols that might appear in this document, the meanings they represent are as the

following:

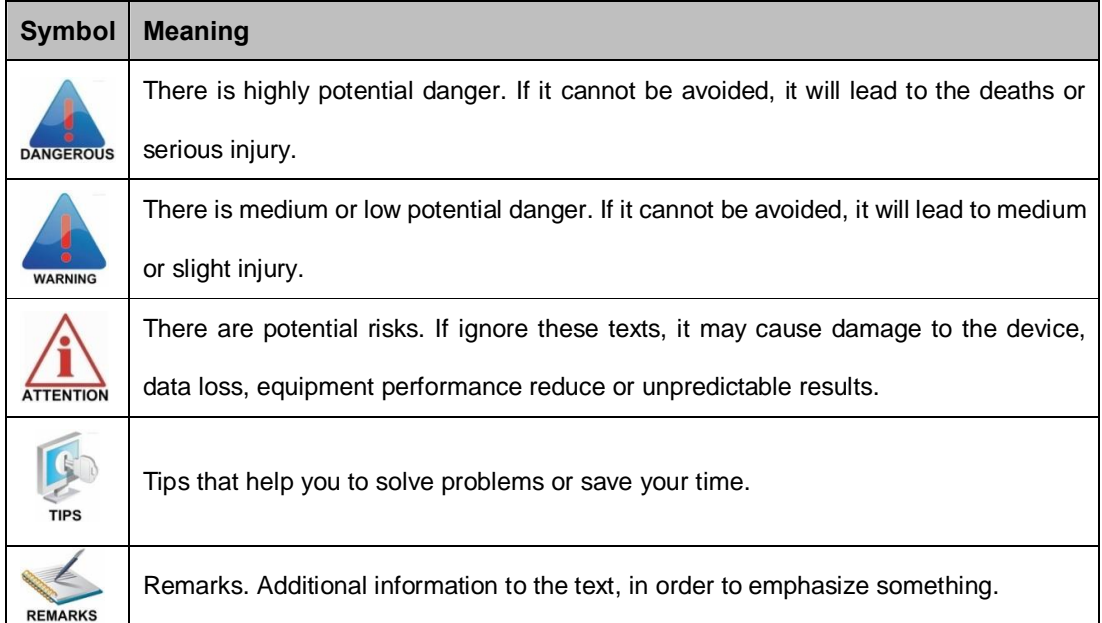

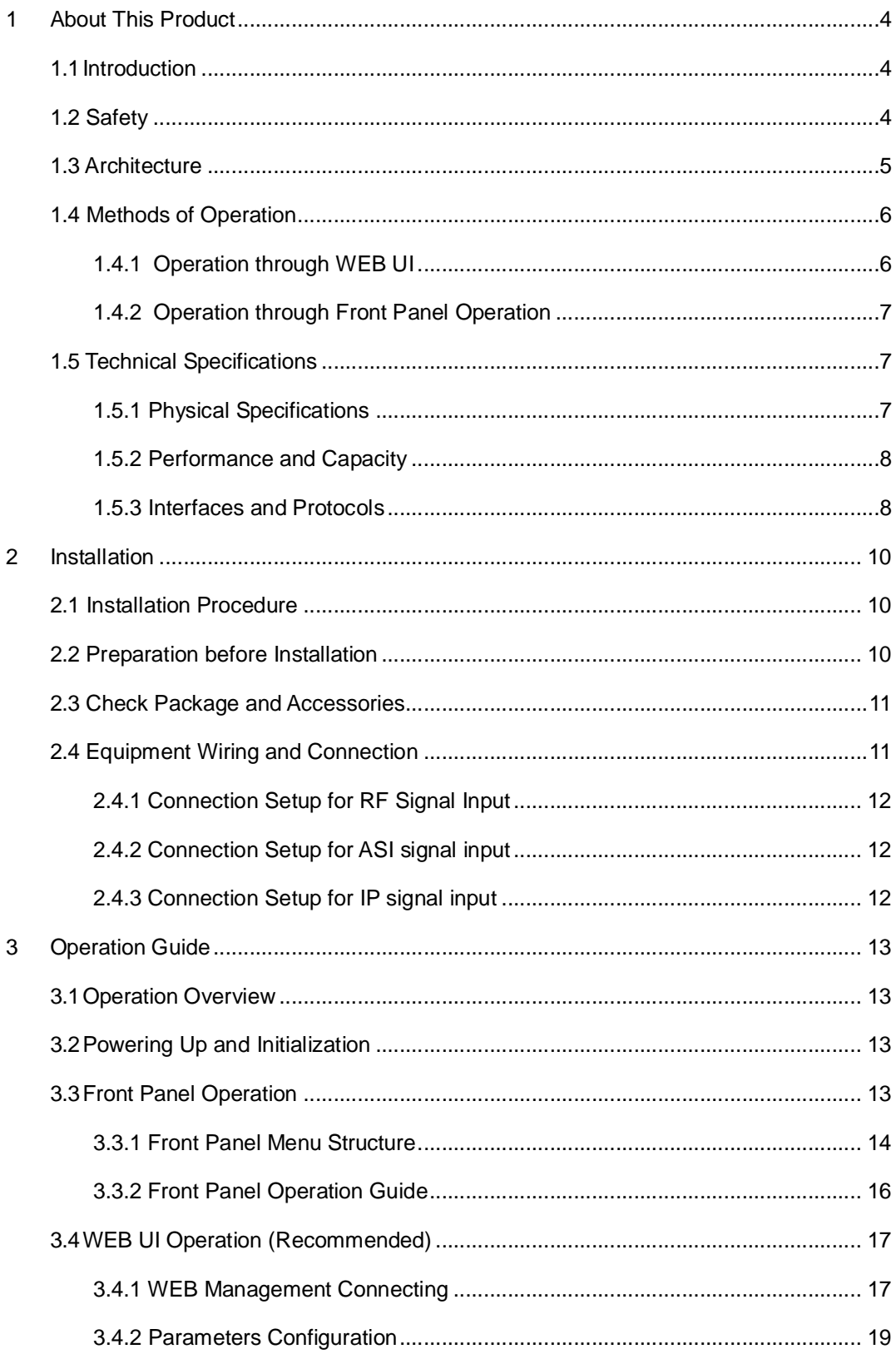

### **Contents**

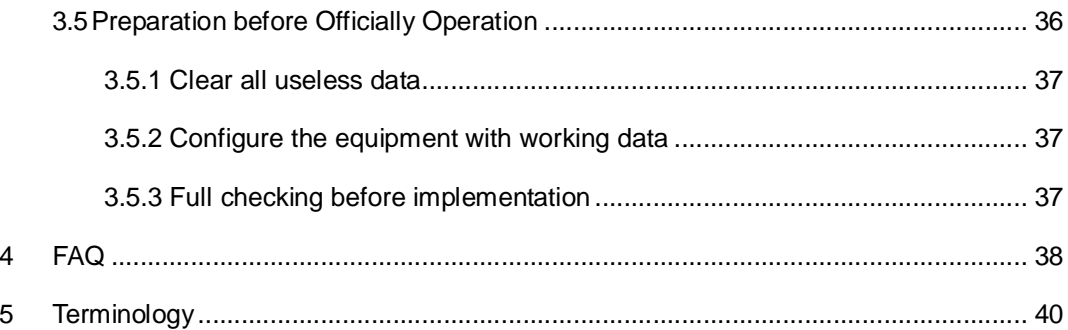

### **1 About This Product**

#### **1.1Introduction**

This product is a new generation integrated receiver decoder to support the growing demands for multi-format, multi-standard video delivery and distribution. It can receive digital signals from several inputs (DVB-S/S2, DVB-C (optional), DVB-T/T2/ISDB-T (optional) and ASI), decrypt and process/select programs to various outputs including CVBS, HDMI, SD/HD SDI and ASI. It supports multi-channel descrambling, multiplexing, external table/data insertion, transcoding and transmodulating. It also supports video decoding with two audio channels. With remote web-based management interface, it is ideal to support advanced application such as content distribution, real-time signal conversion and transmission.

### **1.2 Safety**

- l To avoid electric-shock hazards, do not open the receiver; refer service to qualified personnel only.
- $\bullet$  Do not expose the device in the sunlight, and keep it away from the heat source.
- l Do not block ventilation holes of the device so that air can circulate freely.
- Switch the device off whenever it remains out of service for an extended period.
- l Be sure to turn the device off and disconnect the AC power cord before cleaning the receiver surface.
- The apparatus shall be connected the mains socket outlet with a protective earthing connection
- The appliance coupler used as the disconnect device shall remain readily operable.
- This product has gone through regulated EMC test and meets with EMC safety requirement.

### **( Such tests are conducted in a controlled EMC environment. A controlled EMC environment exists in a building where the installation has been designed**

**having special regards to EMC, and where technical personnel are present with experience of EMC technology.)**

#### **1.3 Architecture**

**The equipment of this section is shown in schematic diagram. It is subject REMARKS to change for improvement on the real product without advanced notice.** 

#### **Front Panel**

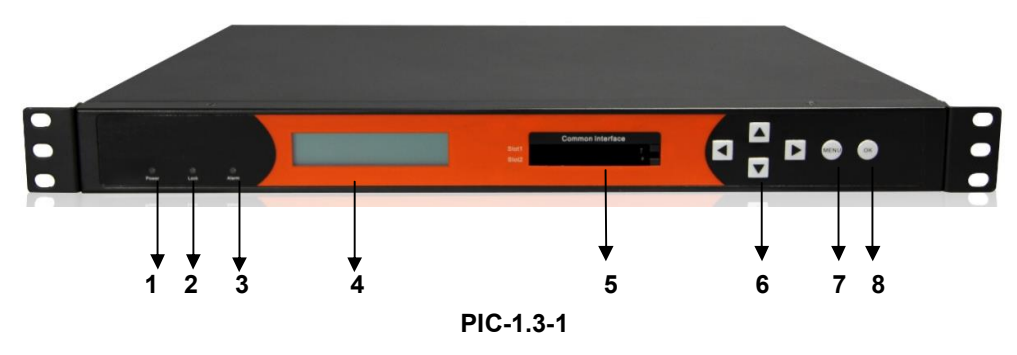

**1. Power status indicator**: This LED light is turned on when the IRD is power on.

**2. (Signal) Lock status indicator**: This LED light is turned on when a channel is locked. Otherwise there is no channel locked.

**3. Alarm status indicator**: This LED flickers when there is something abnormal. For example, the strength of the input signal is too weak.

**4. Display screen**: This LCD screen can show the program and configuration information.

**5. CI SLOTS**: There are two CI slots for various CAS CAM (PCMCIA) modules.

- **6. KEY PADS**:
	- **· Up/Down/Left/Right arrow keys:** To change channels, to adjust volumes and configure the IRD.
	- **Menu:** To enter the menu and the quit function of the sub menus.
	- **OK:** To confirm the operation in the setup.

**Rear Panel** 

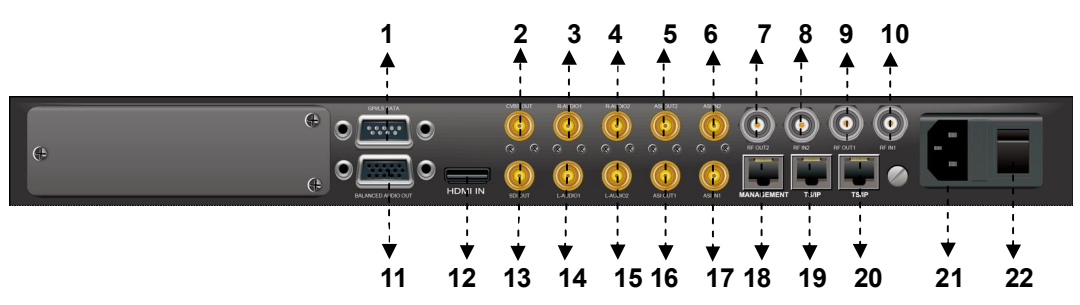

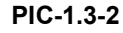

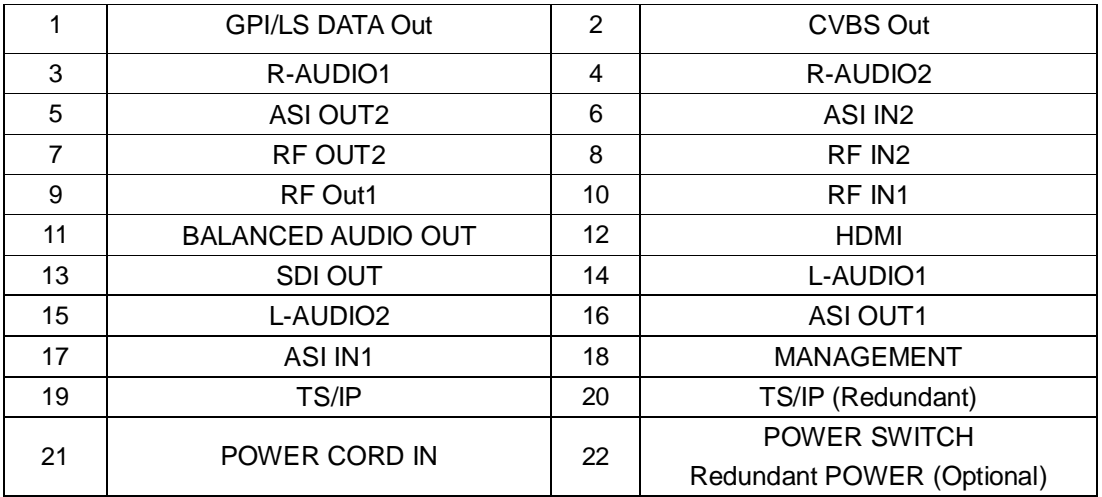

### **1.4 Methods of Operation**

### **1.4.1 Operation through WEB UI**

Operate the IRD remotely through WEB UI. The WEB UI operation supports:

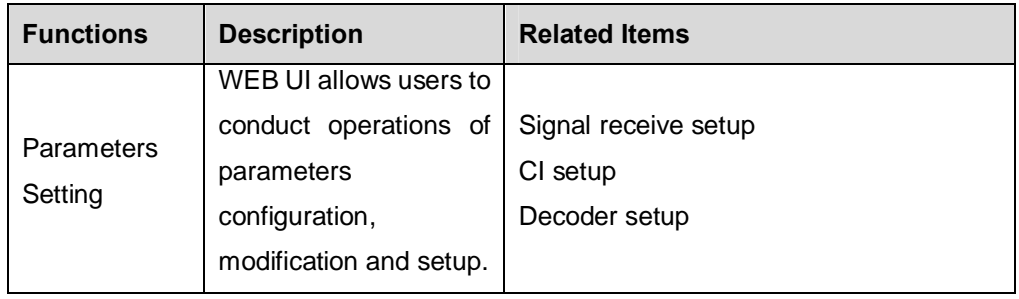

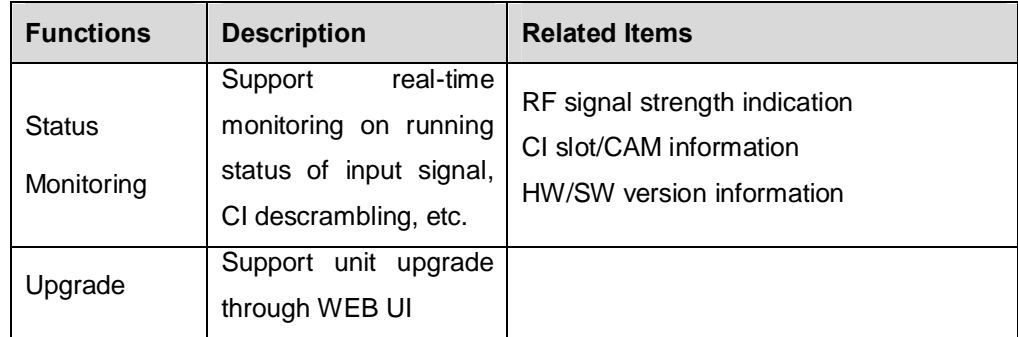

### **1.4.2 Operation through Front Panel Operation**

Operation through front panel control buttons; users can configure all the parameters as the followings:

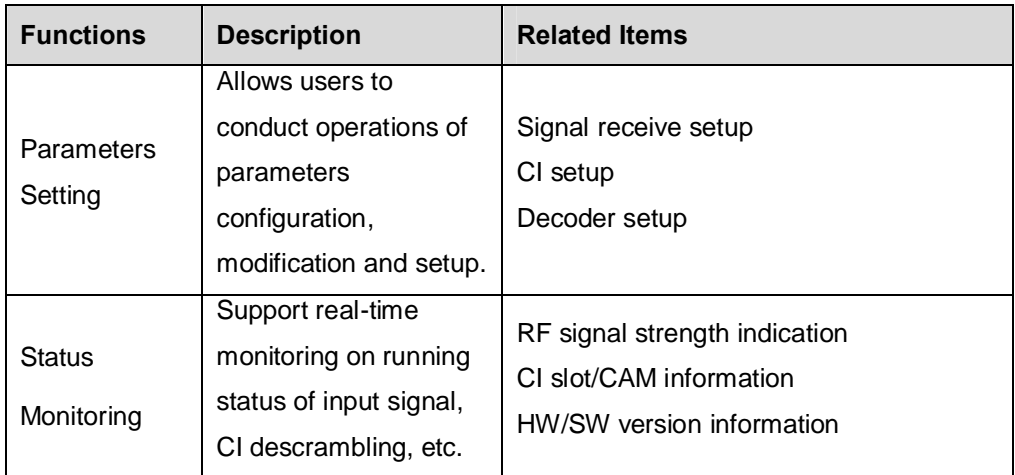

### **1.5 Technical Specifications**

### **1.5.1 Physical Specifications**

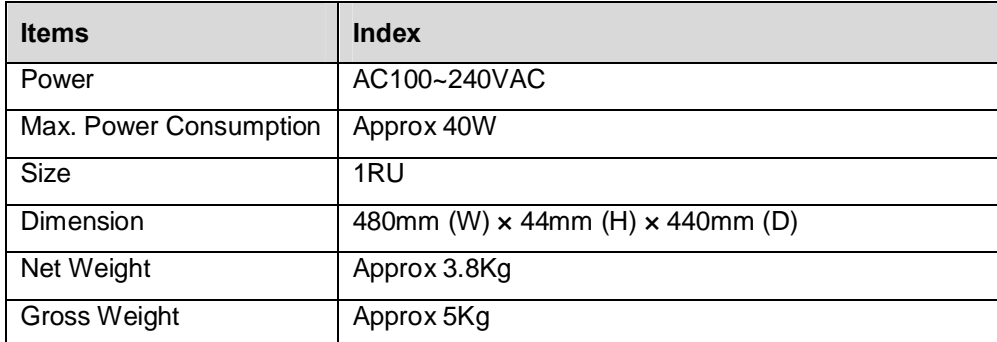

### **1.5.2 Performance and Capacity**

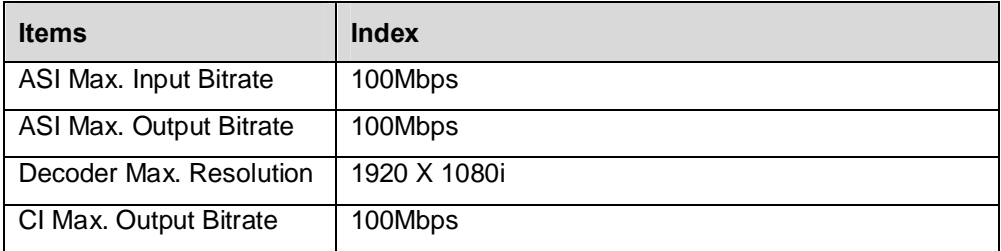

#### **1.5.3 Interfaces and Protocols**

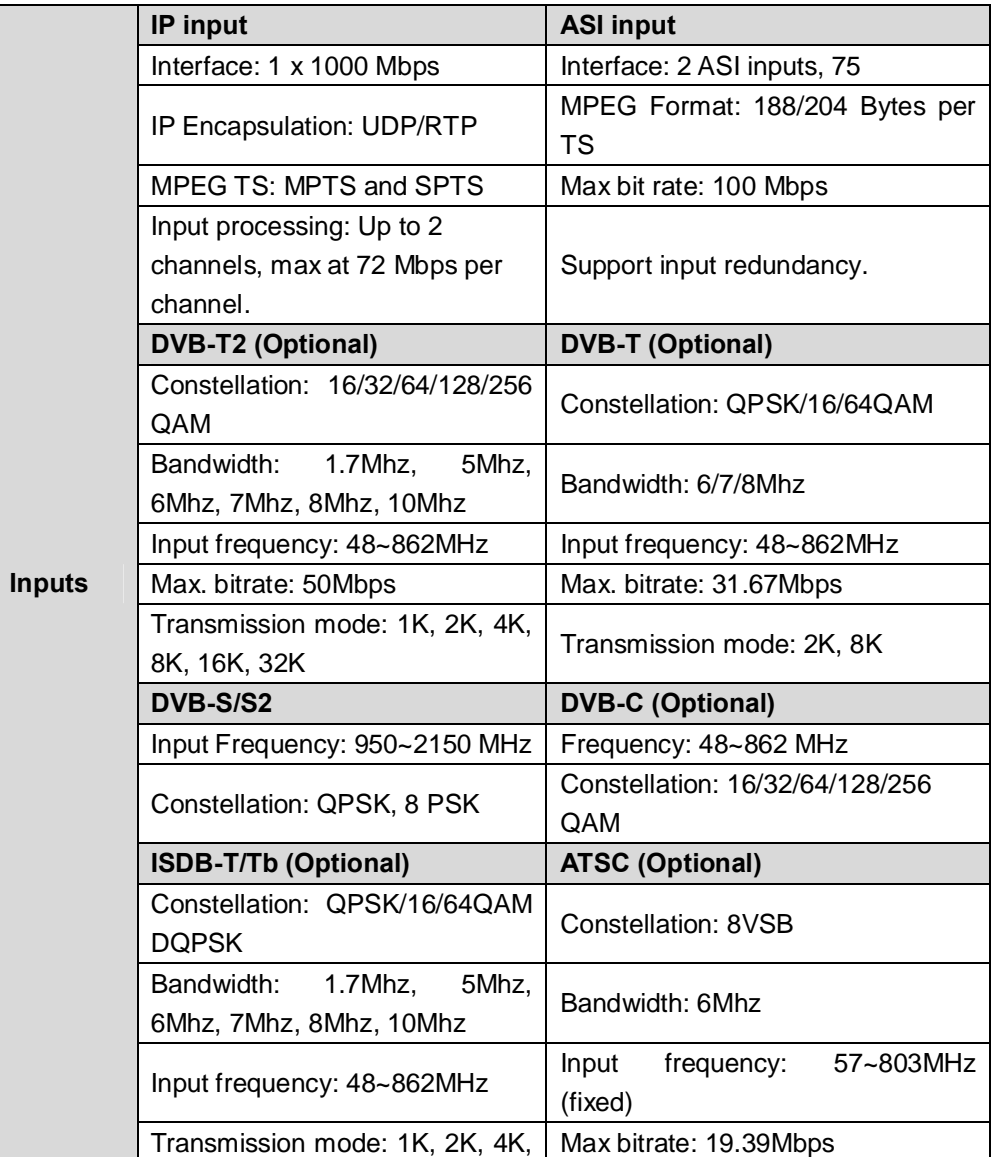

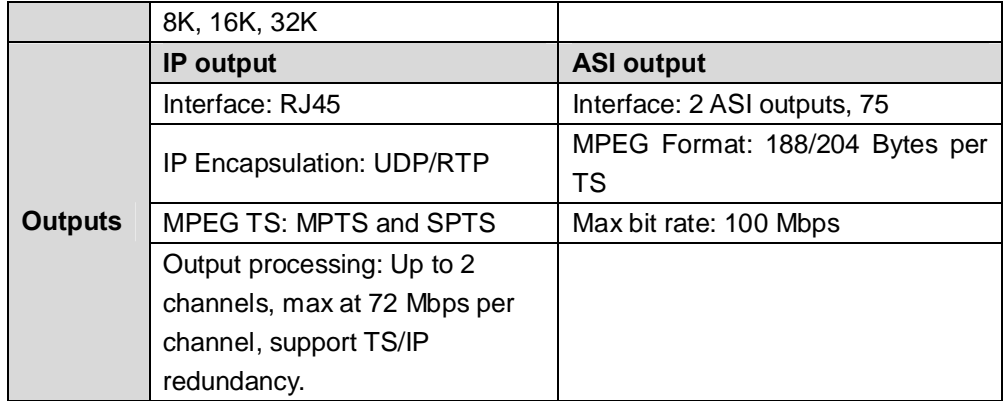

**THE PREMARKS The physical connector design is subject to change without advanced notice (either the connector type or specific connector location) according to user's specific order, performance improvement, or for better user experience.** 

### **2 Installation**

### **2.1 Installation Procedure**

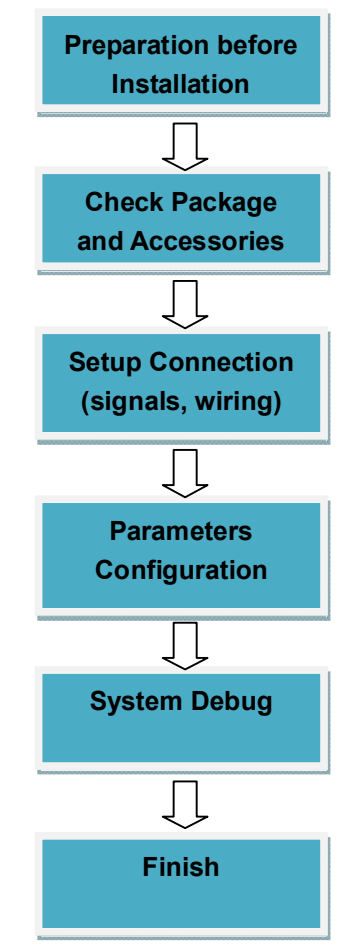

### **2.2 Preparation before Installation**

Before installation, the installation personnel should read through and confirm the followings:

- · Go through this user manual.
- · Has the knowledge of digital television system.
- · Has defined the sources, racks allocation, and set-up plan system wiring.
- · Knows how to operate this unit and parameters configuration.
- · Go through related engineering design documents about the system.

### **2.3 Check Package and Accessories**

The IRD package includes the following accessories:

- Base Unit x1
- Power cord x1
- Earth cord x1
- $\bullet$  BNC cord  $x1$
- BNC-RCA cord x2
- User Guide Disc x1

### **2.4 Equipment Wiring and Connection**

**ATTENTION TO avoid electric shock and damage to the equipment, before setting up the wiring connection, please power off the equipment and all other connected external devices. The equipment and external devices must be grounded. Powering on the equipment only after all the wiring connection is completed.** 

**Connection Diagram** 

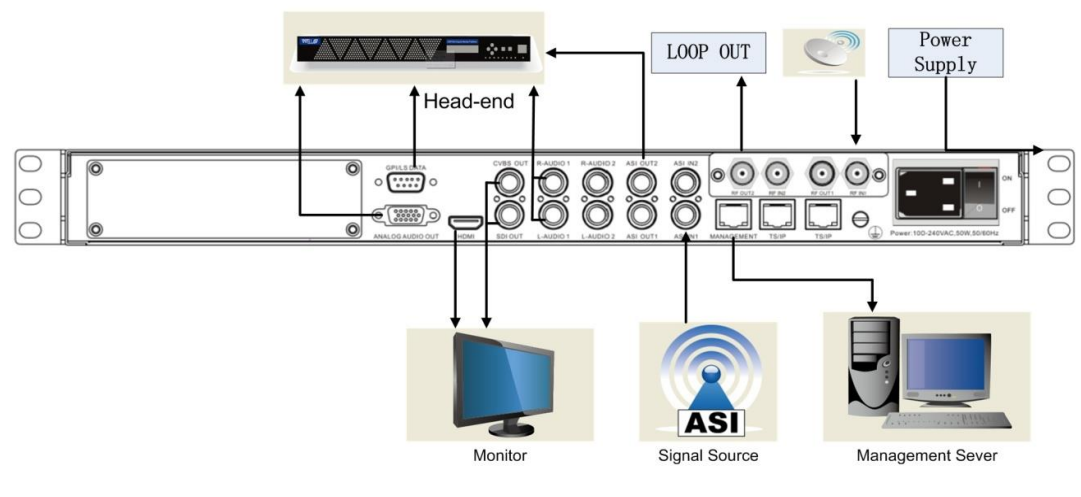

**PIC-2.4-1**

**In actual application, not all connection interfaces need to be connected with TIPS signal/external devices. Please connect according to actual application purpose.**

**To ensure a smooth communication between the management PC and the IRD, please try to connect the IRD management port to a switch without large data processing.**

### **2.4.1 Connection Setup for RF Signal Input**

- Connect signal to tuner input (either RF1 or RF2 input) with a RF cable.
- Connect the IRD "Management+port to a switch, set up a management network with the management PC.
- **•** Connect the IRD with the monitor via HDMI, SDI or CVBS ports.

### **2.4.2 Connection Setup for ASI signal input**

- **•** Connect ASI signal to IRD %ASI IN+port with a BNC cable.
- Connect the IRD %Management+port to a switch, set up a management network with the management PC.
- **•** Connect the IRD with the monitor via HDMI, SDI or CVBS ports.

### **2.4.3 Connection Setup for IP signal input**

- Connect IP signal to IRD % 5/IP+port with a twisted cable.
- Connect the IRD %Management+port to a switch, set up a management network with the management PC.
- **•** Connect the IRD with the monitor via HDMI, SDI or CVBS ports.

### **3 Operation Guide**

### **3.1. Operation Overview**

This chapter provides information on how to operate the IRD through front panel and WEB UI. User can select the most proper operation method to set up the unit.

### **3.2. Powering Up and Initialization**

Switch on the equipment through the rear power switch, and the unit is powered up and starts the initialization.

The LCD screen is lighted up, and display information as following:

**H.264 SD/HD IRD Setting System…**

The initialization takes about 20 seconds to complete, and then the IRD shows the IP address information as following:

> **H.264 SD/HD IRD IP: 192.168.001.098**

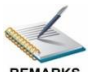

**Before powering-up the device, make sure that all cabling is correctly** 

**connected (refer to chapter 3.4 of this manual). The device is correctly connected to the power inlet and grounded.**

 $\left| \right|$ **If the unit fails to initialize and hangs at the "booting" stage, switching off the**  TIPS **device and then powering up again may help. If the device still fails to initialize, please contact your service representative for help.**

### **3.3. Front Panel Operation**

Ways of operation: use the 6 navigation keys on front panel: Up / Down / Left / Right / Menu / Ok to configure the IRD parameters. The configuration and settings are displayed through front panel LCD.

#### **3.3.1 Front Panel Menu Structure**

#### **Front Panel Menu Structure**

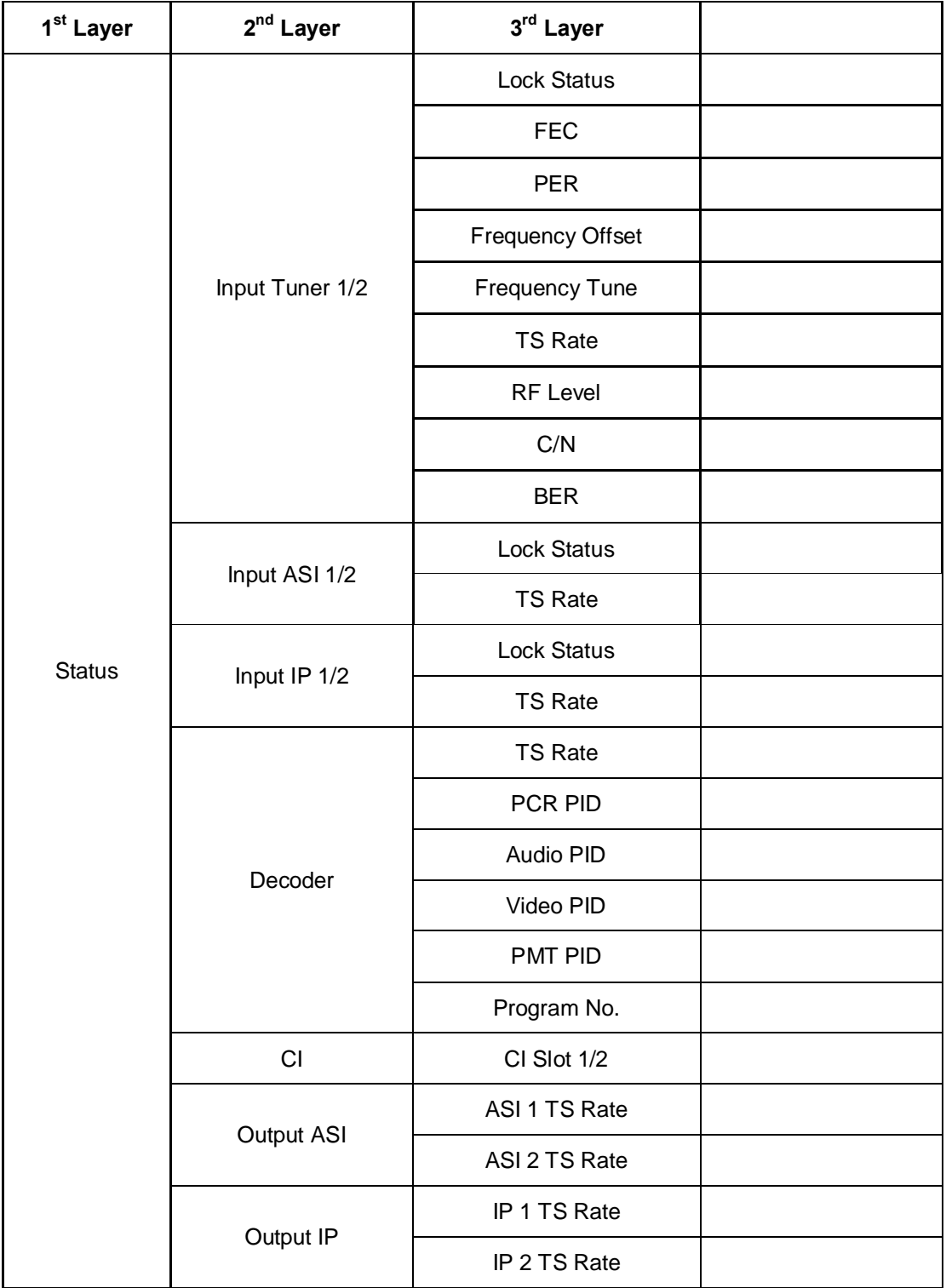

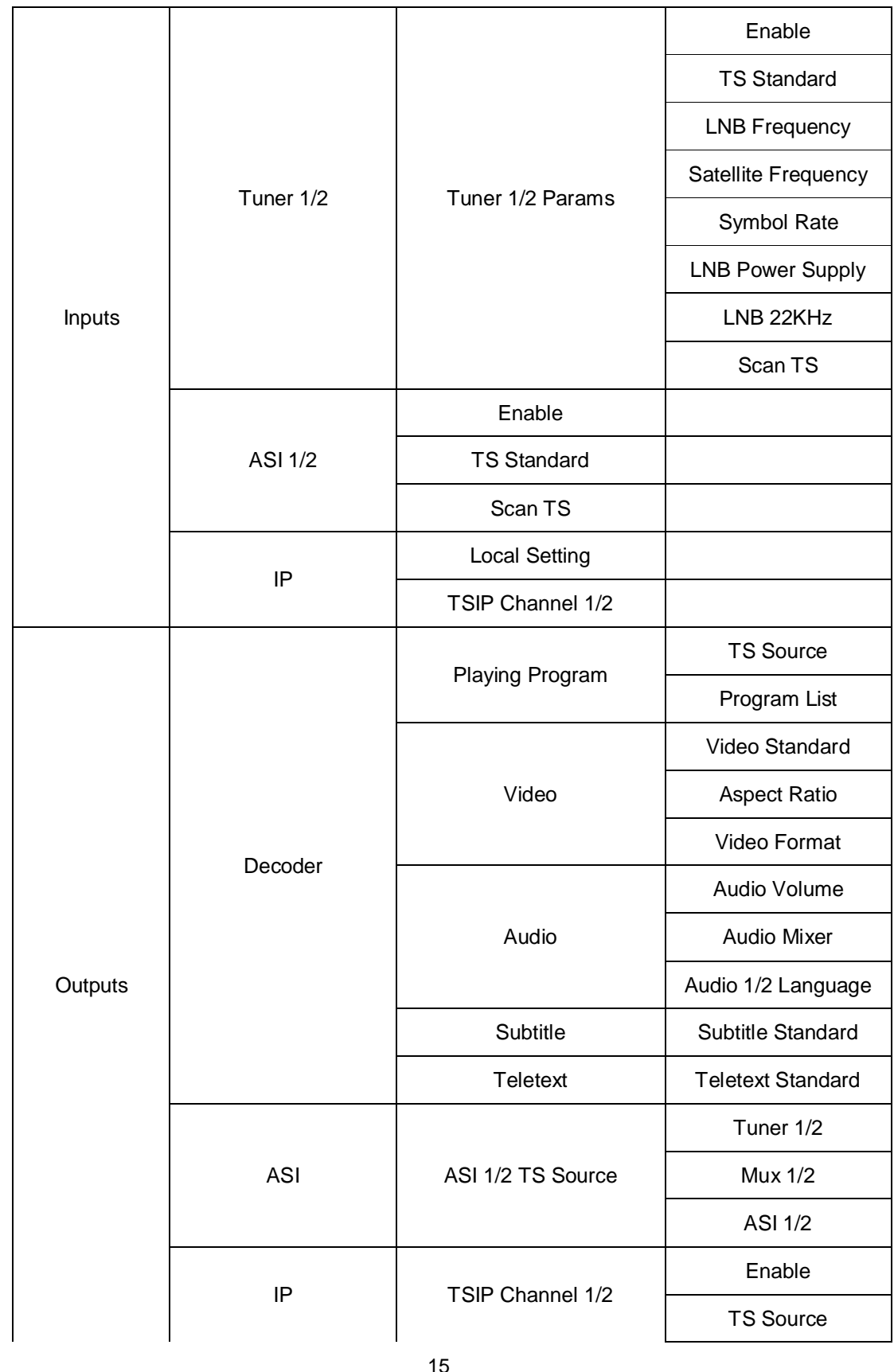

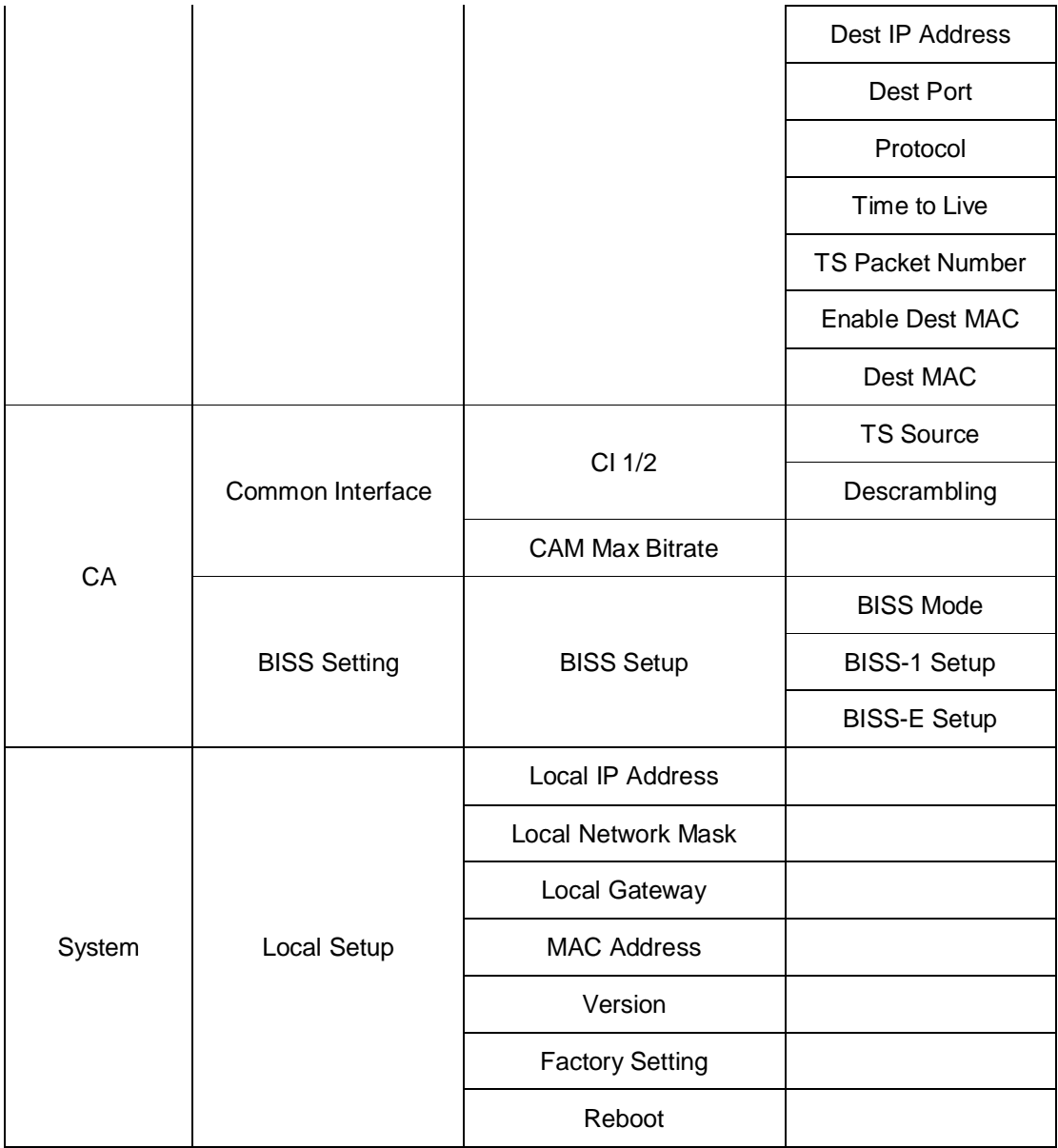

### **3.3.2 Front Panel Operation Guide**

- · **Enter "Menu":**
	- o Press *MENU*+button to enter main menu.
- · **Exit Menu/Back to parent Menu**
	- o Upon completion of configuration settings, press W**IMENU**+ button until you go back to the Parent Menu.

#### · **Enter Sub-Menu**

- o Press *MENU* button to enter main menu.
- o Select a sub-menu by pressing arrow *UP* and arrow *DOWN* button.
- o Press *OK* button on the selected sub-menu.

#### · **To change parameter**

- o Step 1: Enter main menu by pressing *MENU* button.
- o Step 2: Scroll sub-menu by pressing arrow *UP* and arrow *DOWN* button, and press *OK* button to change the selected sub-menu.
- o Step 3: To change parameter settings, press arrow *RIGHT* and arrow *LEFT* button to move the cursor in which change must be made.
- o Press arrow *UP* button and arrow *DOWN* to input / select an appropriate setting, then press *OK* button to save.

#### **3.4. WEB UI Operation (Recommended)**

Accessing the equipment via Web can be very convenient for remote configuration of the equipment. Relative to the front panel settings WEB operation can provide a friendlier man-machine interface, and with less limits in space. WEB Management is recommended.

### **3.4.1WEB Management Connecting**

#### **Connection Instruction:**

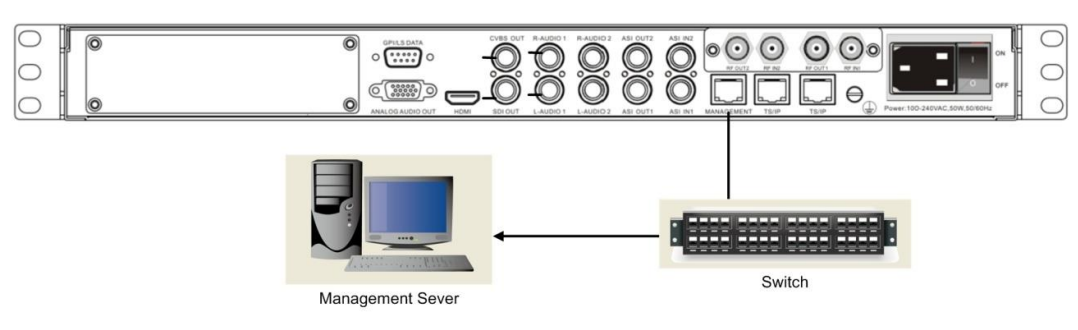

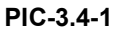

- 1. Connect the WAANAGEMENT+port of the IRD to a network switch and connect the management PC/server to the same network switch.
- 2. The IRD default IP address is 192.168.1.98. It is important to set the IP address of

the IRD and the monitoring severs in the same section to ensure a smoothly connection between them.

3. Open a web browser (e.g. Mozilla, internet explorer, safari and etc.), enter the equipmento IP address in format: **http://xxx.xxx.xxx.xxx** (xxx.xxx.xxx.xxx refers to IRDG IP address) and press ENTER button to confirm. The browser will attempt to connect to the device. If succeed, a login page will appear. *(see PIC-3.4.2)*

**Note: Through WEB browser, you can manage several pieces of HD IRD at the same time, as long as those equipments are connected to the server via Network Switch. Make sure that the equipment and server's IP address should be in the same section. Nevertheless, Subnet Mask and Gateway should be the same for both the server and the equipment.** 

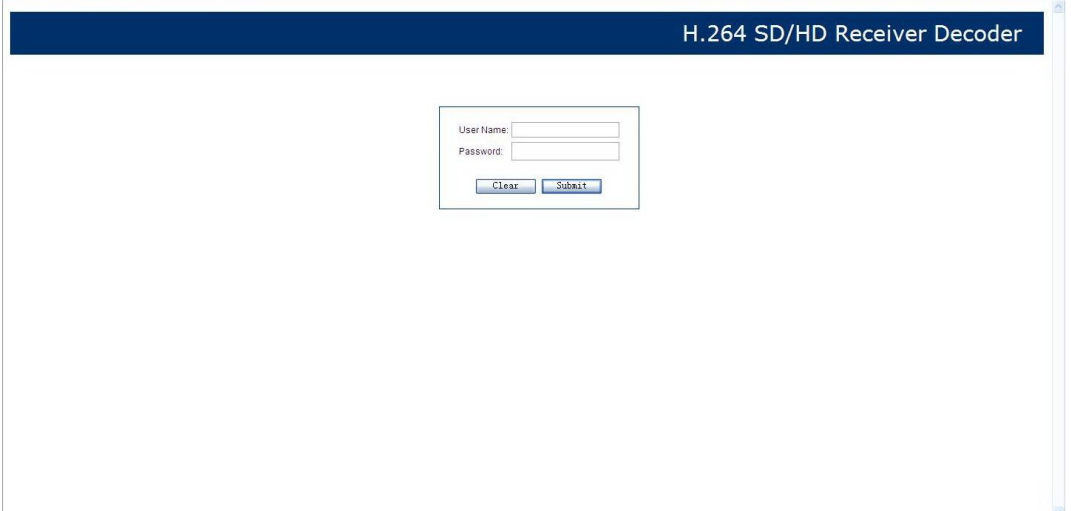

**PIC-3.4-2**

- **•** To login, you need to enter the default username "admin+ and password "admin+. Then click %Submit+
- **If the user name and password is correct, it will redirect to the main page.**

#### **3.4.2Parameters Configuration**

### **3.4.2.1 Main Page**

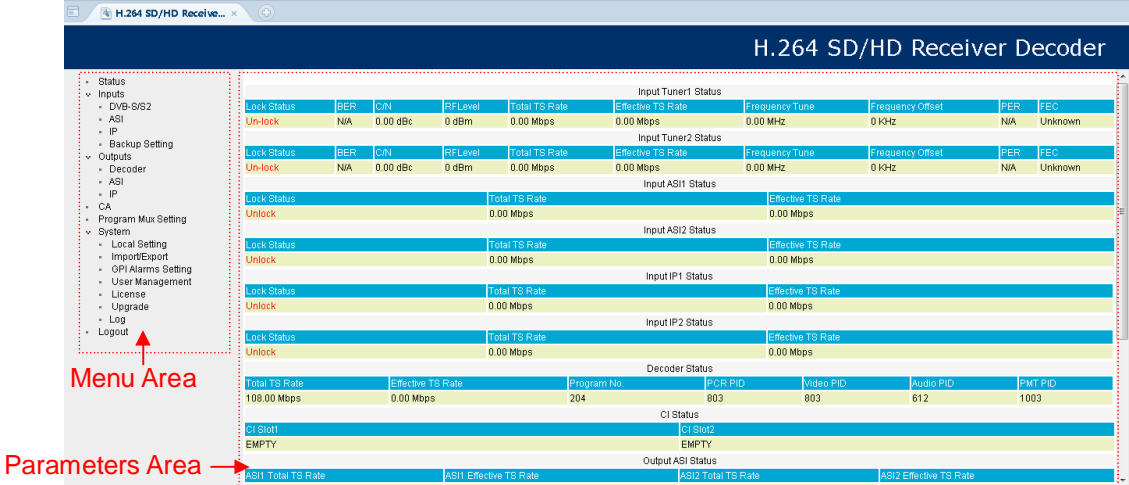

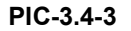

The main page can be divided into two functional areas:

- **.** Menu Area: you can switch between the menus to display the corresponding parameter setting and monitoring pages.
- **•** Parameters Area: displays the corresponding parameters pages according to the menu selection.

The WEB management page allows you to monitor and/or configure: Status, Receiver, Program Setup, CA, Local Setup, Alarms Setup, User Management, Preset, Upgrade, Log and etc.

#### **Menu Area:**

This area shows the main menu items of the machine, you can click the item you want to configure or monitor, then the detailed information will appear in the right area.

- Status
- $\sim$  Inputs
	- $-$  DVB-S/S2
	- $-$  ASI
	- $-$  IP
	- Backup Setting
- $\sim$  Outputs
	- Decoder
	- $-$  ASI
	- $-$  IP
- $-CA$
- Program Mux Setting
- v System
	- Local Setting
	- Import/Export
	- GPI Alarms Setting
	- User Management
	- License
	- Upgrade
	- $-Log$
- Logout

**PIC-3.4-4**

#### **Parameters Area:**

This section is the main section for monitoring and configuration of the machine. It shows the detailed information of the machine of each menu. Its detailed function will be introduced in to following chapters.

### **3.4.2.2 Status Page**

This page allows you to monitor the status of input and output signal, and check the information of CI cards.

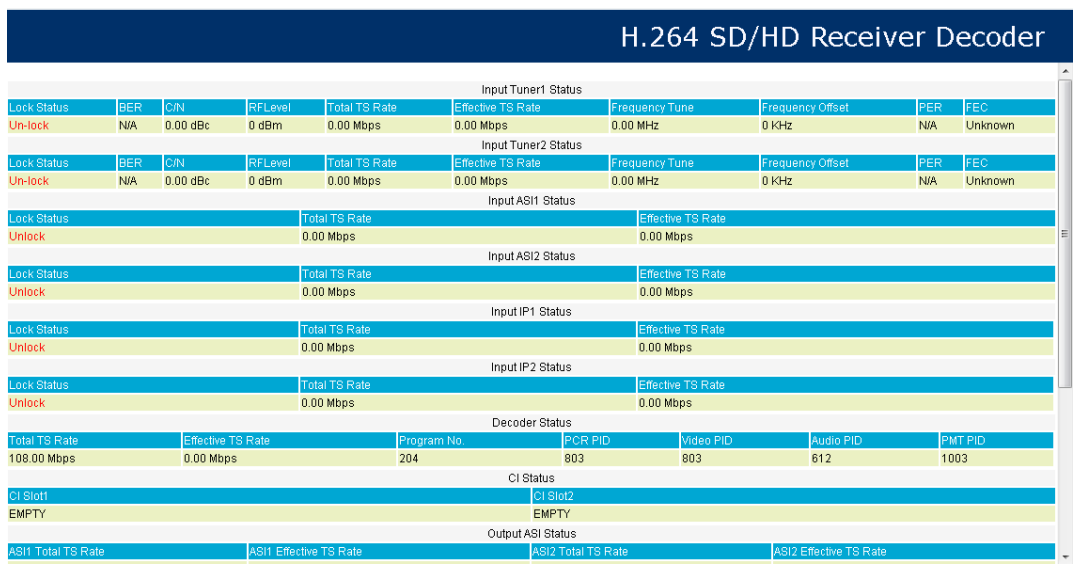

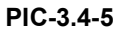

- **Input status (tuner/ ASI/ IP):** It shows the main information of input streams, such as lock status, RF BER, RF Level, Total RF Rate , ASI total rate, ASI effective rate etc.
- · **Decoder status:** Here you can see the decoder information: video PID, Audio PID and PMT PID.
- · **CI status:** You are able to monitor the status of CI cards.
- · **Output status (ASI/ IP):** You can check the output TS rate and the TS status.

### **3.4.2.3 Programs Mux Setting**

If you want to configure the parameters of multiplexed programs, just click the %programs Mux Setting+button on the left bar. Then you will turn to the programs information interface, where you are able to check and modify the parameters of programs.

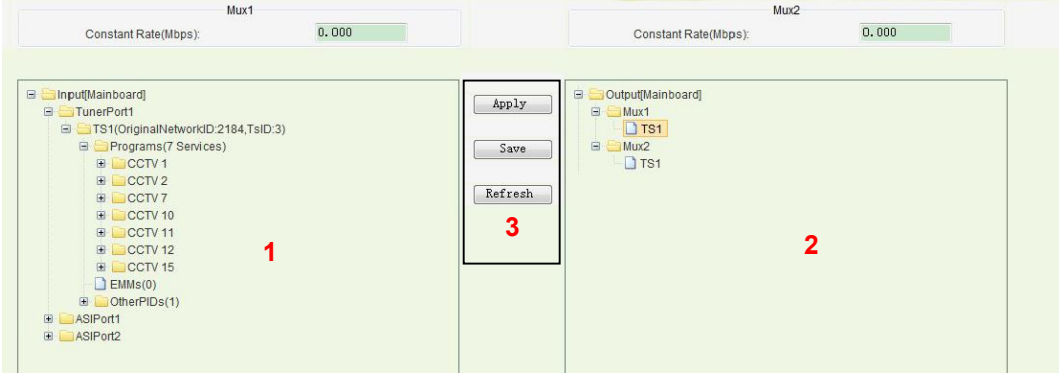

**1 Input Program Configuration:** The %aput Program Configuration+ is on the left side of the window. It displays the entire information of the received input streams

**② Output Program Configuration: In the %Dutput Program Configuration+window, it** shows the ports which can be set to transmit output stream. The programs set to be outputted are shown in the submenu of each port.

 ③ **Operation Buttons**: This area contains three functional buttons: Refresh, Apply and Save.

Apply: to make the programs configuration take effect. Once the device is powered off, the programs configuration will lose and device will be restored to the last saved configuration.

 **Save**: to make the programs configuration take effect as well as save the configuration information.

**Refresh**: by clicking this button to refresh the programs information.

#### **How to dispose the Inputs:**

To get the input programs, you should choose the sub-menu in the Inputs menu on the left. Then it will turn to the corresponding page where you are able to set the receiving parameters to lock the signals. (Referring to **chapter 3.4.2.4**) If the signal is locked then programs information will be listed on the frame as the following picture shows.

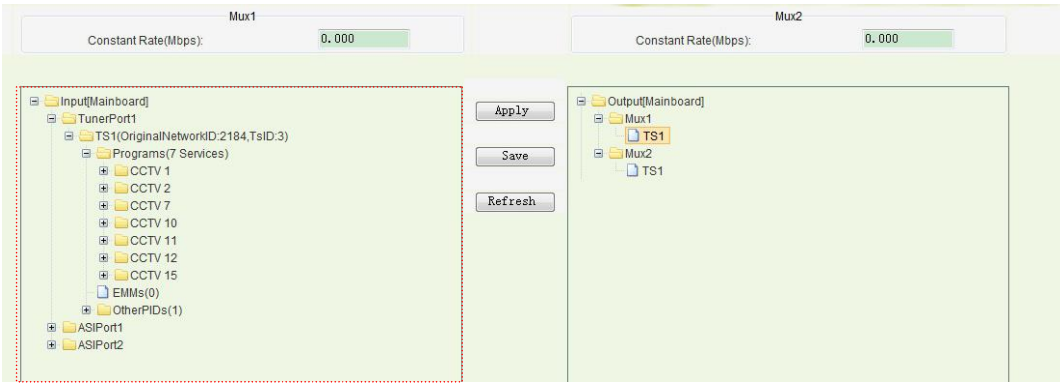

**PIC-3.4-7**

**How to configure the Outputs (Mux1 and Mux2):**

Firstly, select the port which you want to transmit the output stream. Right click the TS in that port and a pop-up menu will appear. Click %DD TS+item and you will get the input box.

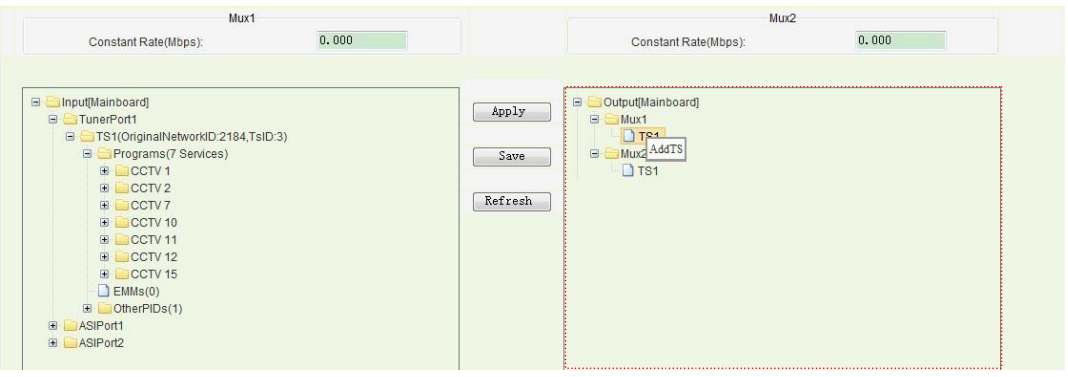

**PIC-3.4-8**

Secondly, Input the %Driginal Network ID+ and %TS ID+ for the channel, and click the %DK+ button. Then new %Driginal Network ID+ and %TS ID+ will be assigned to the selected output TS (channel).

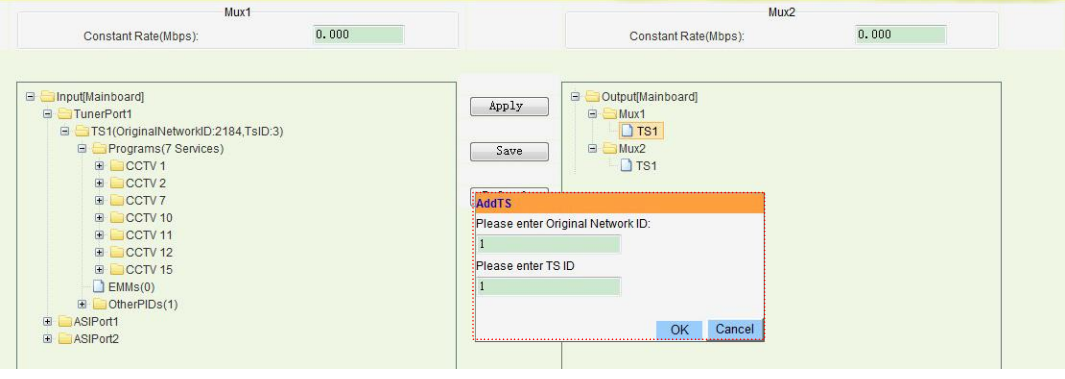

**PIC-3.4-9**

Additionally, by clicking the editing icon, you are able to modify the TS name, network ID and TS ID.

To delete existing TS, you can click the cross icon as follows:

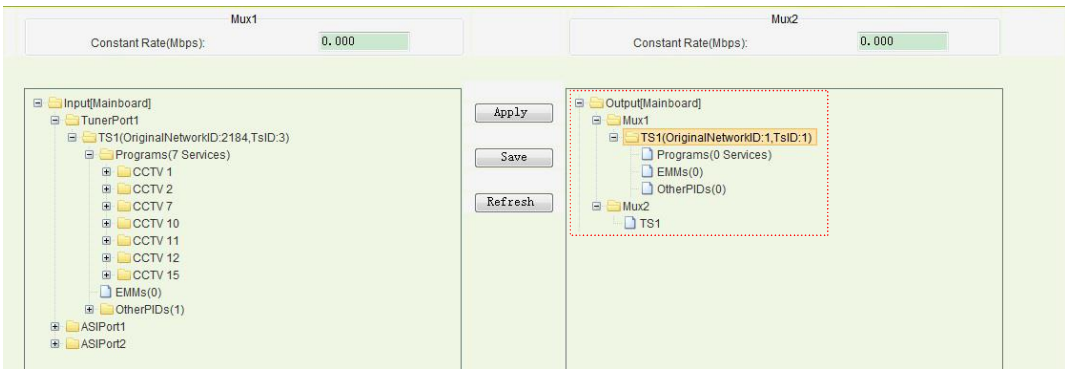

**PIC-3.4-10**

And it is able to delete the TS or programs in the Mux menu by click the cross icon at the behind of the program or TS. Shown as the following picture:

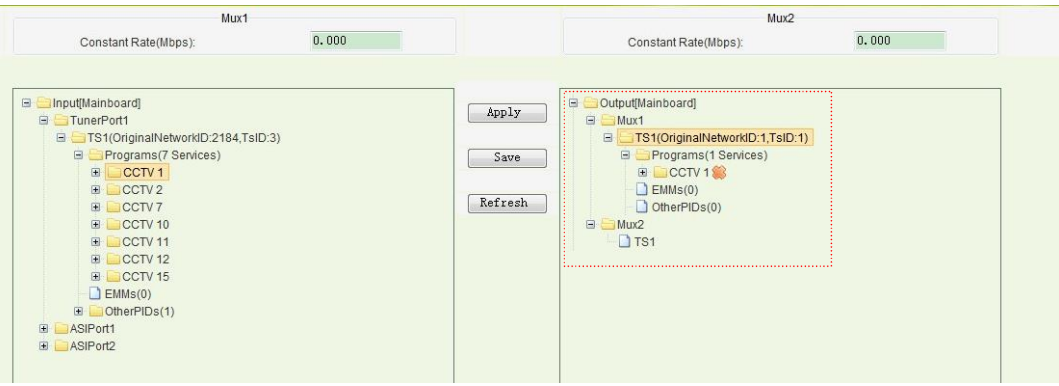

**PIC-3.4-11**

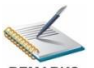

REMARKS After completing the configuration, you should click %Apply+button to enforce it or

%Save+button to enforce and save it.

REMARKS The outputs ( Mux1 and Mux2) will be available for ASI/ IP inputs after configuration.

#### **3.4.2.4 Inputs**

#### l **DVB-S/S2**

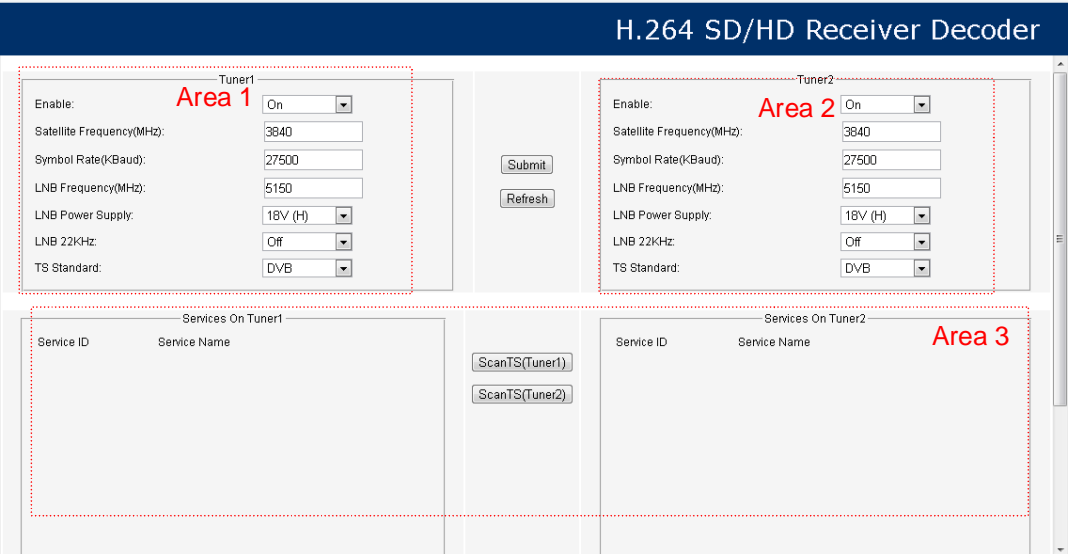

**PIC-3.4-12**

**Area 1/ Area 2**: Additionally, in this section, you are able to set the dual RF receiver parameters including the Satellite Frequency, Symbol Rate, LNB Frequency, and LNB Voltage (Polarization) with accurate values. Then you can press the %Submit+button to save your settings or click % Refresh+ button to refresh the screen.

**Area 3**: When the signal is locked, it is able to get the program list in by clicking the ScanTS (Tuner1/Tuner2).

- **e** Enable: Enable or disable corresponding input channel
- **Satellite Frequency (MHz):** set the satellite down conversion frequency. You can get this parameter from the satellite program provider.
- **Symbol Rate (KBaud):** set the correct symbol rate. You can get this parameter from the satellite program provider.
- **LNB Frequency:** this is the LNB<sub><sup>\$</sup></sub> local oscillation (LO) frequency, every LNB have one or two oscillation frequencies which can be obtained from the LNB provider, or you can check on the LNB label. The value is between 5000 and 6000.
- **. LNB Power Supply:** LNB voltage is the power that supply to the LNB in order to receive satellite signal with different polarization. Generally 18V is for Horizontal while 13V is for Vertical.
- **LNB 22 KHz:** Generally this is used to control 22KHz switch, typically used for LNB with double L.O. in Ku band. %ON+ is for high L.O and %OFF+ is for low L.O.
- **TS Standard:** there are two options for TS standards: DVB and ATSC.

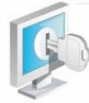

**Sometimes the parameters may change; it is advisable to check through www.lyngsat.com for the updated satellite parameters.**

#### l **DVB-T/T2 (Optional)**

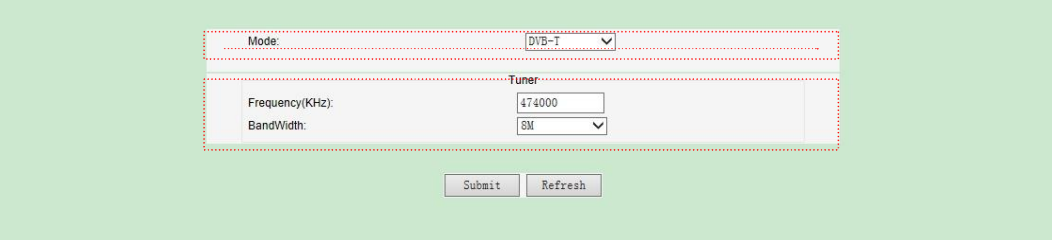

If the tuner is for DVB-T/T2 receiving, it will turn to the above interface when clicking the inputs menu. This page is to configure the parameters of DVB-T/T2 receiving. There are three parameters as following:

- **Mode:** to set DVB-T or DVB-T2 receiving.
- **Frequency:** to input the frequency that the receiver is appointed to receiving..
- **Bandwidth:** There are three options: 6M/7M/8M. Set the corresponding parameter according to the operator requirement.
- l **DVB-C (Optional)**

**Regarding DVB-C parameters, user only needs to input the frequency, symbol rate and QAM mode to scan and receive the input signal.**

#### l **ASI**

l **IP**

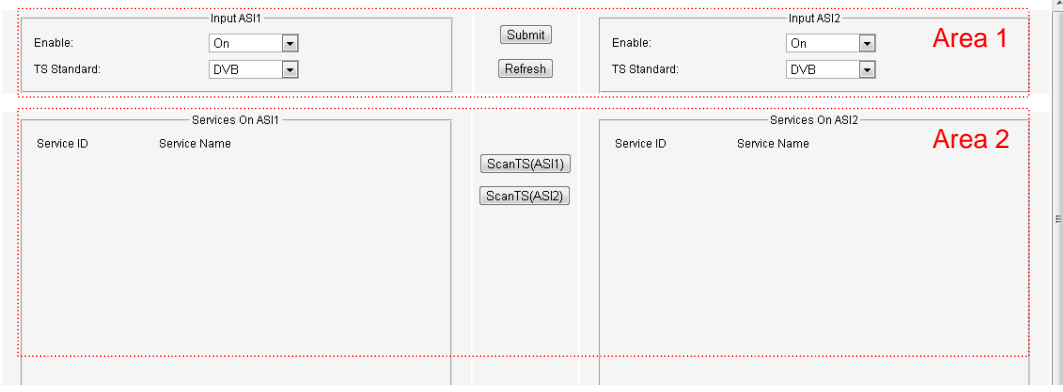

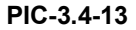

This page shows the Input ASI information. There are two channels available to receive ASI streams: ASI1 and ASI2.

**Area1**: set the ASI parameters, include Enable and TS Standard.

**Enable**: enable / disable the ASI channel to receive input stream.

**TS Standard**: select the correct TS standard: DVB or ATSC

**Area2**: displays the programs list of the input stream. You can get the programs list by clicking the ScanTS (ASI1) and ScanTS (ASI2).

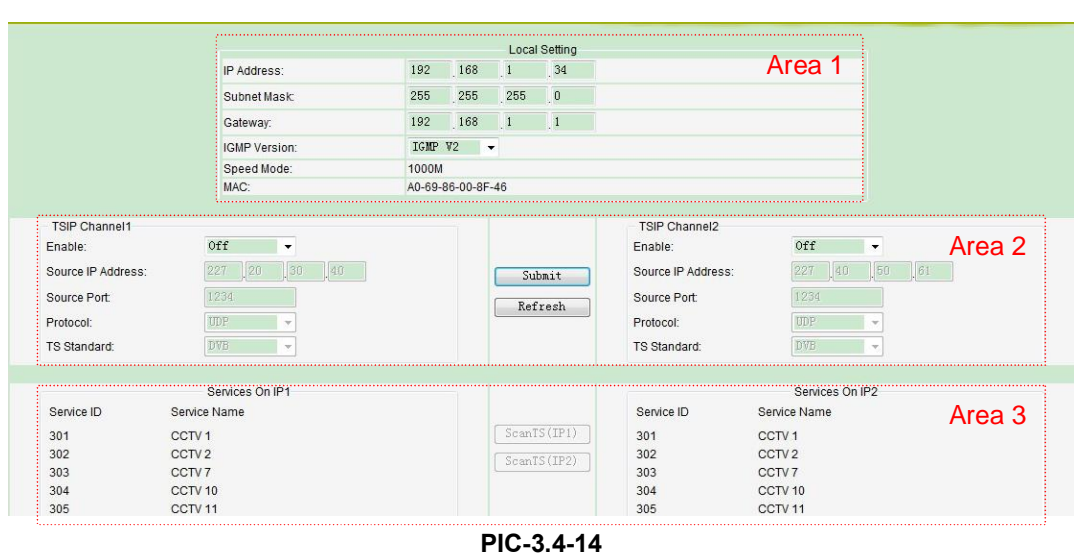

From this page, you can setup the device plocal IP parameters (Area1) as well as the TSIP portsqoutput parameters (Area2 and Area3). There are two TSIP channels available for receiving IP streams.

Area1: Set the devices docal IP parameters to enable it to be connected into the network:

- **IP Address:** Local IP setting for connecting to the server. This IP and the management server $\infty$  IP should be in the same section.
- **6** SubnetMask: Network Mask setting for connecting to the server. It should be the same as management server: 255.255.255.0
- GateWay: Gateway setting for connecting to the server. It should be the same as the management server.
- **IGMP Version:** The IP transmission supports IGMP V2 and IGMP V3, you can choose the one you need manually.

**Area2**: The parameter of channel 1 and channel 2. After finishing the configuration, click %Submit+to make it into effect.

- **e** Enable: Enable or disable corresponding output channel
- **Source IP Address:** it is the IP address of the source IP streams.
- **Source Port:** It is the port of source IP streams.
- **Protocol:** You can choose UDP or RTP for multicast/unicast.

**Area3:** To get the program list of IP input by clicking ScanTS (Tuner1) / ScanTS (Tuner2).

#### **Backup Setting**

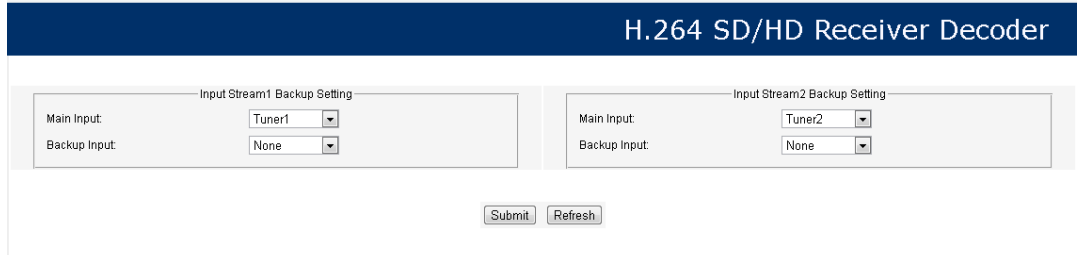

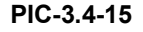

In the Backup Setting page, user can set redundant sources for the main input signal. The main and backup input source can be selected from Tuner, ASI or IP.

In case there is any error for the main input signal, the IRD will automatically switch the input from main to the backup, to ensure the IRD output non-stop.

### **3.4.2.5 Outputs**

#### l **Decoder**

In this page, user can view and configure the decoding output program parameters, including: Program, CAM, Video, Audio, Subtitle and Teletext.

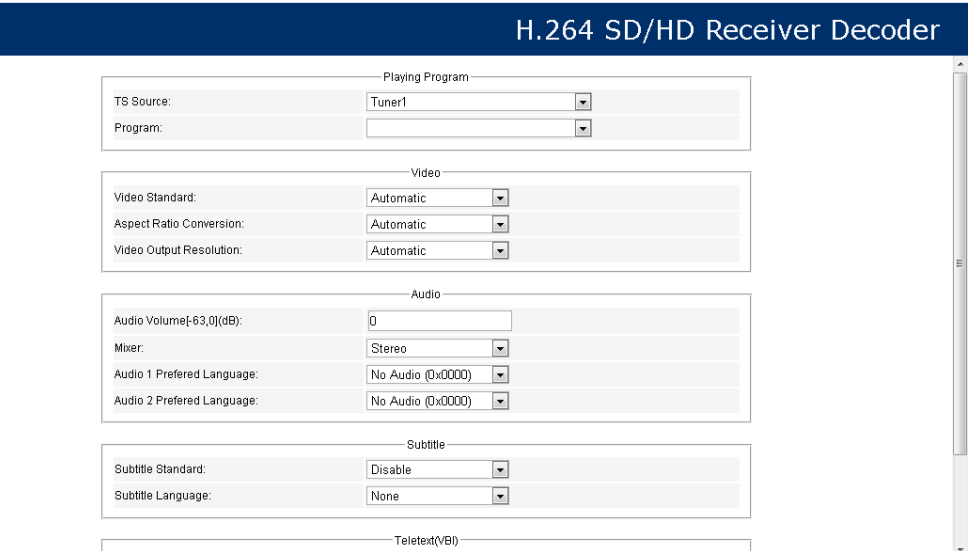

**PIC-3.4-16**

REMARKS The device can decode the input streams and output by CVBS or HDMI. For **each time only one program can be decoded and output.** 

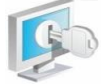

**The parameters set in "Program Setup" interface work for all selected program.**

#### ² **Playing Programs:**

This interface, all the programs received will be listed in %S Source+ region. By changing the program soperation, you can determine which program to decode.

| Playing Program   |                       |                          |
|-------------------|-----------------------|--------------------------|
| <b>TS Source:</b> | Tuner 1               |                          |
| Program:          | CCTV 1[ServiceID:301] | $\overline{\phantom{a}}$ |

**PIC-3.4-17**

If the input signal is not locked and searched, the %program+ section shows empty. User

cannot do any setup at the moment.

#### ² **Video:**

Here, you can configure the video parameter, as follows:

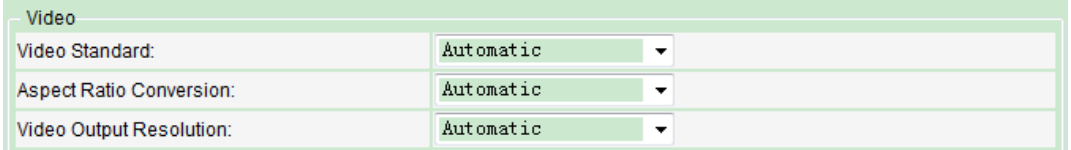

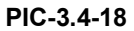

- o **Video Standard**: in this item, you can select video standard, available options include: Automatic, SECAM, NTSC, PAL-N, PAL-M and PAL.
- o **Aspect Ratio Conversion:** you can setup the aspect ratio for the decoded programs, available options include: Pillarbox (Side Bars), 16:9 Pan and Scan, 4:3 LetterBox, and 4:3 Pan and Scan.
- o **Video Output Resolution**, you can select the video format (resolution) for the

decoded program, available options include:

Auto / 480i / 576i / 720p50 / 720p59 / 720p60 / 1080i50 / 1080i59 / 1080i60*.* 

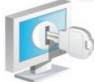

**The decoder output video resolution should meet with the monitor resolution setting.**

#### ² **Audio:**

In this section, you can configure the information of Audio, as follows:

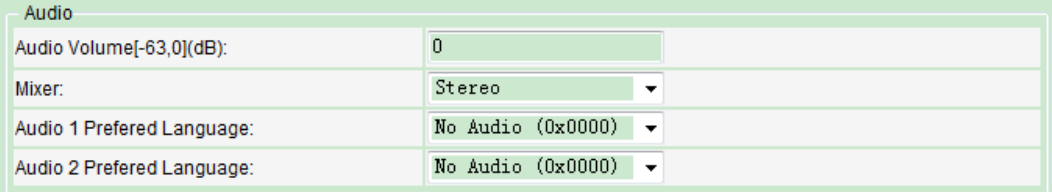

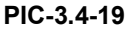

- o **Audio Volume**: Set the output audio level from -63 to max. 0 in dB.
- o **Mixer**: set the format of audio, including Stereo, Left, Right, Mono and Dual.
- o **Audio1/2 Preferred Language**: Select audio language if there are multiple

audios contained in the signal.

² **Subtitle:**

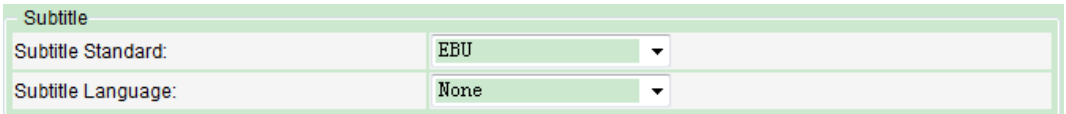

#### **PIC-3.4-20**

o **Subtitle Standard**: You can set the subtitle to be EBU or DVB.

EBU: The European Broadcasting Union is the world's foremost alliance of public service media entities

DVB: It means Digital Video Broadcasting, a set of standards relating to digital television

o **Subtitle Language**: Here you can set the language of subtitle from the existing selections.

#### ² **Teletext**

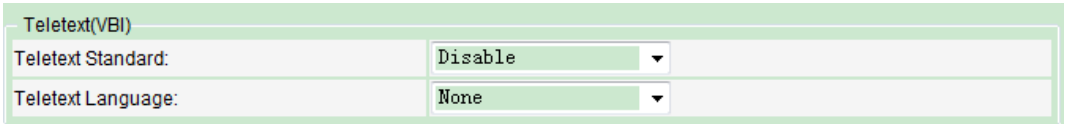

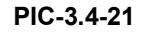

o **Teletext Standard**: choose disable to turn off the Teletext or enable to turn on

the Teletext.

o **Teletext Language**: You can set the teletext language here.

#### **e** ASI

In this page you are able to choose the input signal from Tuner, ASI, IP or Mux as singal source for the ASI output. After configuration you need to click submit button to make it taking effect immediately.

| ASI1<br>TS Source: | Mux 1<br>$\cdot$                                                                         | ASI2<br>TS Source:<br>Tuner1 | $\overline{\phantom{a}}$ |
|--------------------|------------------------------------------------------------------------------------------|------------------------------|--------------------------|
|                    | Tuner1<br>Tuner2<br>$\begin{array}{c} \tt ASI1 \\ \tt ASI2 \end{array}$<br>Mux 1<br>Mux2 | Refresh<br>Submit            |                          |

**PIC-3.4-22**

**REMARKS** Only the Enabled Input will be listed on the TS source list.

In this page, you can set up the parameter of IP output. There are two channels for output and you can set both of them.

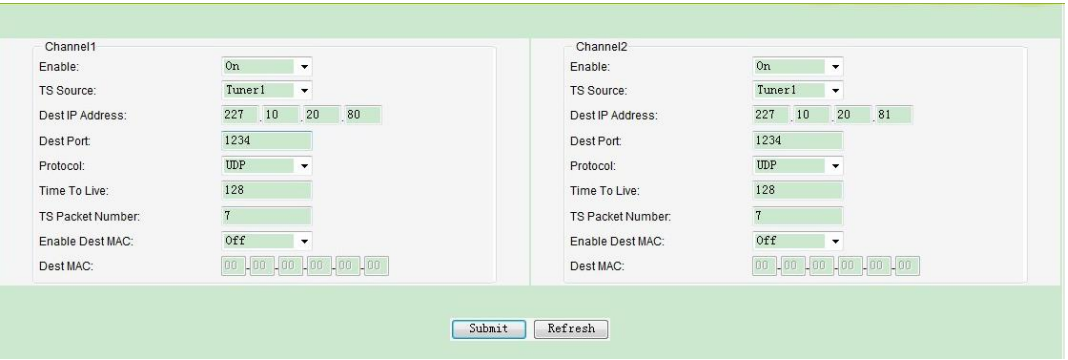

**PIC-3.4-23**

- **e** Enable: Enable or disable corresponding output channel
- **TS Source:** to choose the input signal as IP output.
- **Dest IP Address:** The IP address for the multicast/unicast.
- **Dest Port**: The port of the multicast/unicast, it must stay same with the value of the dest device.
- **Protocol:** You can choose UDP OR RTP for multicast/unicast.
- **Time to Live**: Range is 1-255. (Num 8 is recommended)
- **Enable Dest MAC:** You can decide whether to set the MAC of destination device.

### **3.4.2.6 CA**

In this page, user can manage the configuration setting related to the device decryption and

descrambling capability.

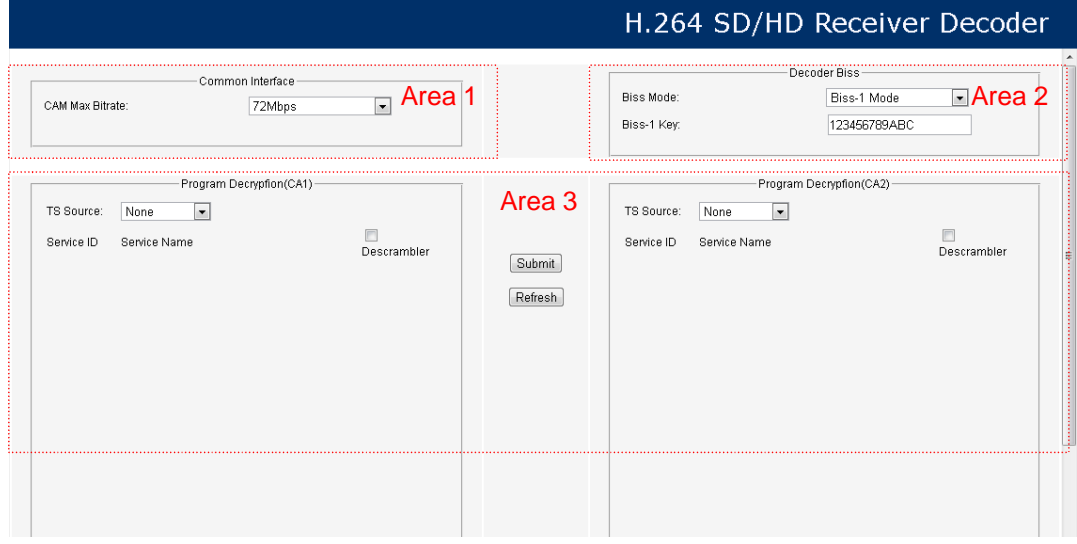

**PIC-3.4-24**

**Area1:** this area is for CAM bit-rate setting, where you can set the maximum bit rate

according to the CAM inserted.

**Area2**: This area is for the Biss setting.

- **BISS (Basic Interoperable Scrambling System):** is a satellite signal scrambling system developed by the European Broadcasting Union and a consortium of hardware manufacturers. There are two types:
	- o **BISS-1**, transmission are protected by a 12 digit hexadecimal ‰ession key+ that is agreed by the transmitting and receiving parties prior to transmission. The key is entered into both the encoder and decoder, this key then forms part of the encryption of the digital TV signal and any receiver with BISS-support with correct key will decrypt the signal.
	- o **BISS-E (E for encrypted),** is a variation where the decoder has stored one secret BISS-key entered by for example a rights holder. This is unknown to the user of the decoder. The user is then sent a 16-digit hexadecimal code, which is entered as a  $%$  ession key+. This session key is then mathematically combined internally to calculate a BISS-1 key that can decrypt the signal.
	- o **BISS-E ID,** an identification ID given prior to transmission and reception.

**Area3**: In this area, it is able to choose the programs that need to be descrambled and set the CAM info. All the received signals will be listed in the %SS Source+menu. Then you can choose the programs that you want to descramble on the program list and click the %Submit+ button to make it into effect.

**TS Source:** to choose the input signal as IP output.

**Usually a standard CAM can support a certain data processing unless it has instruction for higher bit rate support. Selecting a wrong CAM output bit rate will cause video mosaic issue because the actual processed data exceeds the CAM Max handling capability.**

### **3.4.2.7 System**

#### **•** LocalSetup

#### H.264 SD/HD Receiver Decoder

|                                |                       | Local Setting     |                          |     |        |  |
|--------------------------------|-----------------------|-------------------|--------------------------|-----|--------|--|
| IP Address:                    | 192                   | 168               | . 2                      | 98  |        |  |
| Subnet Mask:                   | 255                   | 255               | 255                      | . 0 |        |  |
| Gateway:                       | 192                   | 168               |                          |     |        |  |
| Trap IP Address1:              | O                     | $\overline{0}$    | $\overline{0}$           | lo  | Enable |  |
| Trap IP Address2:              | 'n                    | .O                | . 0                      | In  | Frable |  |
| Language:                      | English               |                   | $\overline{\phantom{0}}$ |     |        |  |
| Mac Address:                   |                       | A0-69-86-00-B2-1D |                          |     |        |  |
| Software Version(Main Board)   | V <sub>2</sub> H 1 25 |                   |                          |     |        |  |
| Software Version(8QAM(A/C)[2]) | V55.0.0               |                   |                          |     |        |  |

[Submit] [Refresh] [FactorySet] [Reboot]

#### **PIC-3.4-25**

In this page, you are able to configure the following parameters:

- **IP Address:** Local IP setting for connecting to the server. This IP and the management server $\phi$  IP should be in the same section.
- **.** Network Mask: Network Mask setting for connecting to the server. It should be the same as management server: 255.255.255.0
- **Gateway:** Gateway setting for connecting to the server. It should be the same as the management server.
- **Trap IP Address:** This IP should be the same as the monitoring server of IP. After correct setup, the IRD will pass the alarming and running information to the monitoring server.
- **Language:** to configure the UI displaying language.

#### $\bullet$  Import/Export

This menu is for user to import/export the machine configuration file.

#### l **GPI Alarms**

#### H.264 SD/HD Receiver Decoder

H.264 SD/HD Receiver Decoder

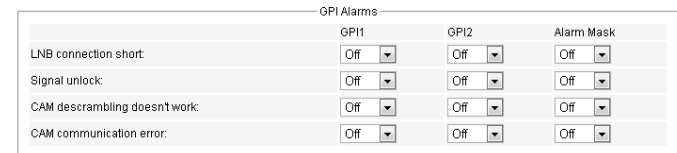

Submit Refresh

#### **PIC-3.4-26**

In this section, user can set the alarm information to monitor the device and signal. After setting the "Alarm Mask+on, the "GPI+item will be available to be set as On or Off. If the GPI is set to on, when there are LNB Disconnect, Signal unlocked or CAM error, the alarm information will be sent out via GPI.

#### $\bullet$  User Management

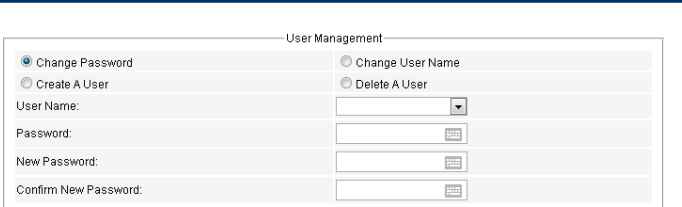

Submit Refresh

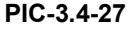

#### $\bullet$  Change Password:

When user put a check on this button, user can change the password with a new

one.

#### l **Change Username**:

Here, you can change the existed username to a new one.

**e** Create a User:

The device allows you to add up to 10 new users to operate the device. You can set the new username and password after select % Greate a User+button.

**•** Delete a User:

By selecting this section, you are able to delete the user account from the existing account. If the user account is deleted, the user will have no right to access the device.

#### l **License**

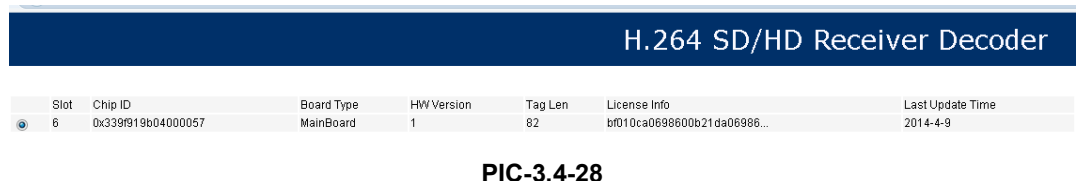

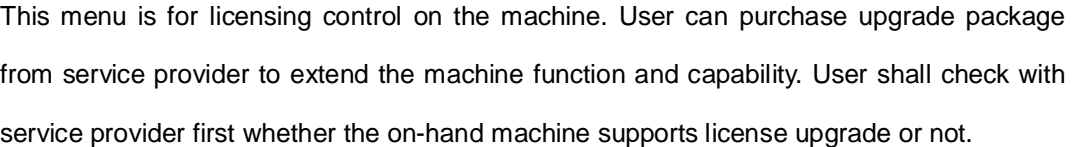

#### l **Upgrade**

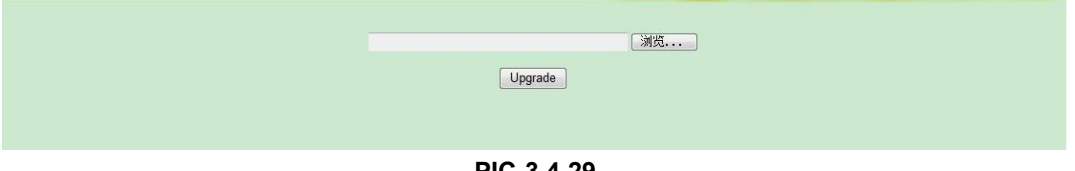

**PIC-3.4-29**

Click Browse button, then user can select the upgrade file, and click % grade+ button to start the upgrade. If succeed, restart the device and it will load the new version

#### **e** Log

In this page user can export and review the log of the machine.

l **LogOut** 

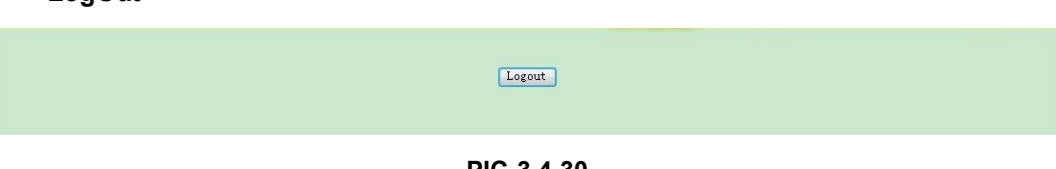

**PIC-3.4-30**

User can logout the management system by clicking this button.

### **3.5. Preparation before Officially Operation**

This section advises what need to be performed on the IRD before formally starts operation.

It includes but not limited to the following:

- Clear test data
- **•** Configure the equipment with working data.
- Routing inspection.

#### **3.5.1 Clear all useless data**

To do a factory default setting on the device in order to clean up all test data generated in the process of debugging and testing.

### **3.5.2 Configure the equipment with working data**

According to the formal system plan to configure the IRD from signal input, descramble and decoding output.

### **3.5.3 Full checking before implementation**

After completion of the test and configuration, users are recommended to give the equipment a final full-scale checking to ensure everything is on track for working with long-term stability. It shall contain (but not limited to) the following items:

- Check the strength and quality of all input signals.
- Check if there is any alarm lights up on front panel LED indicator.
- Check whether the cable connection is in good condition with each external device.

# **4 FAQ**

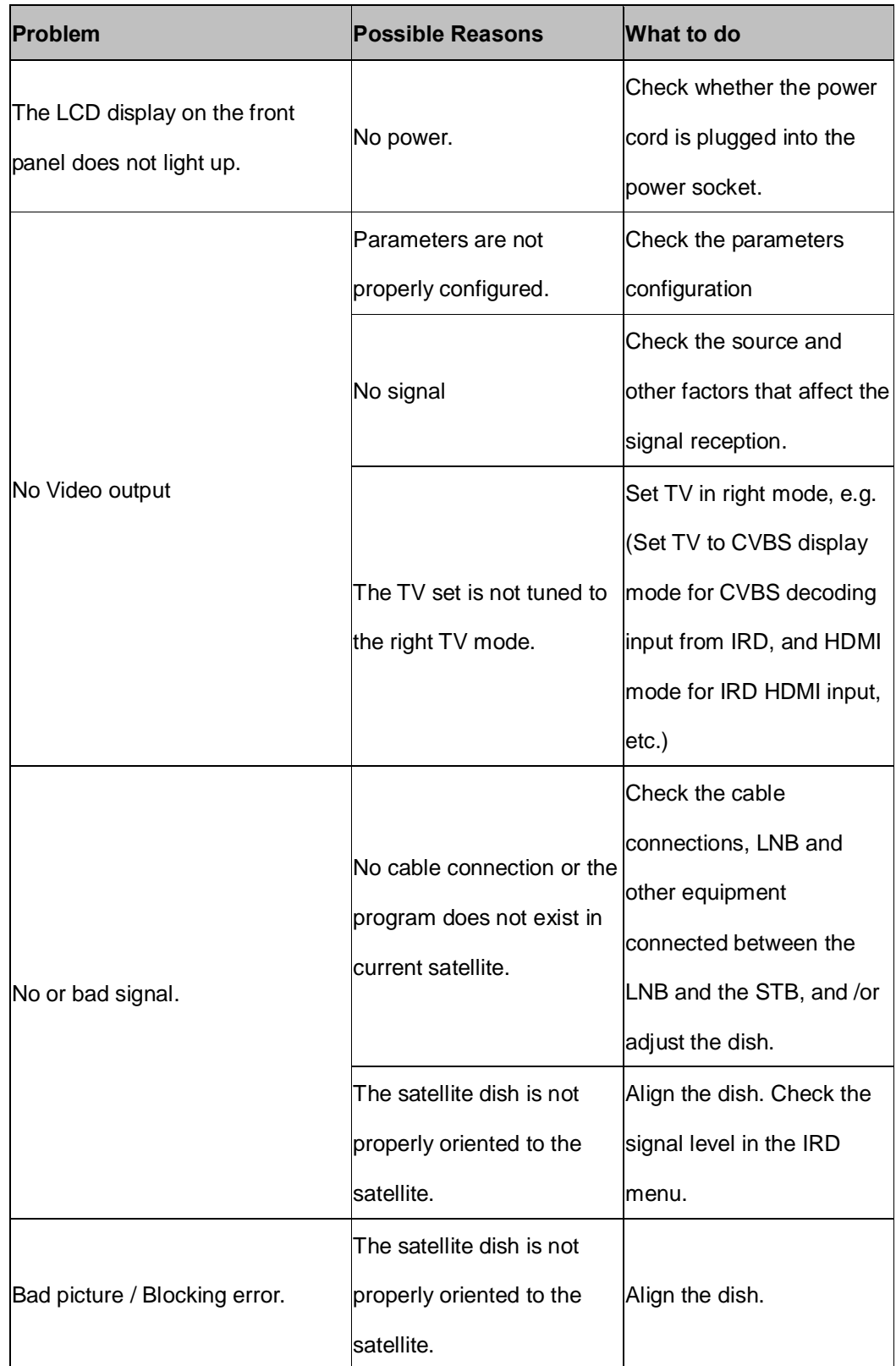

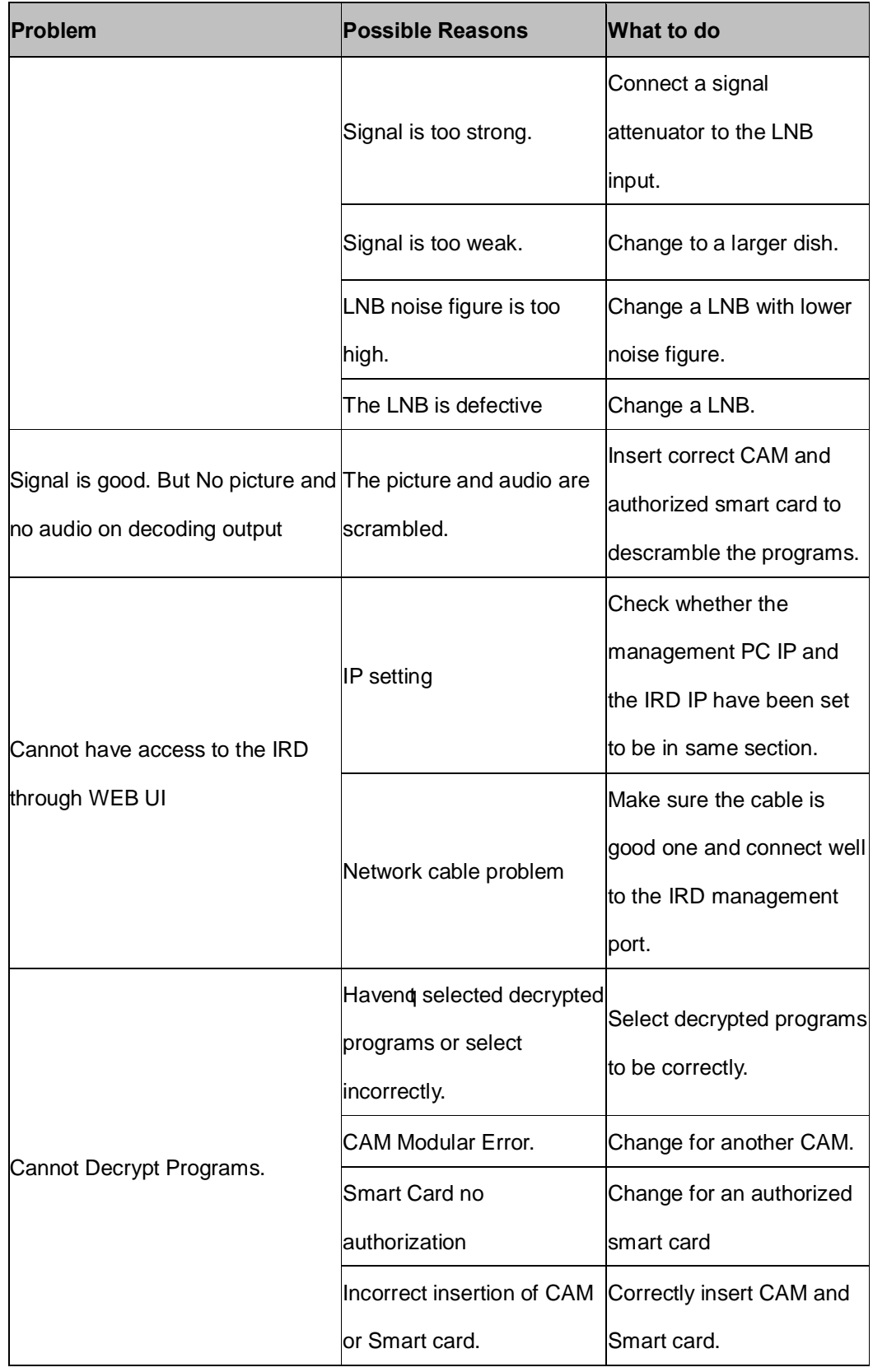

# **5 Terminology**

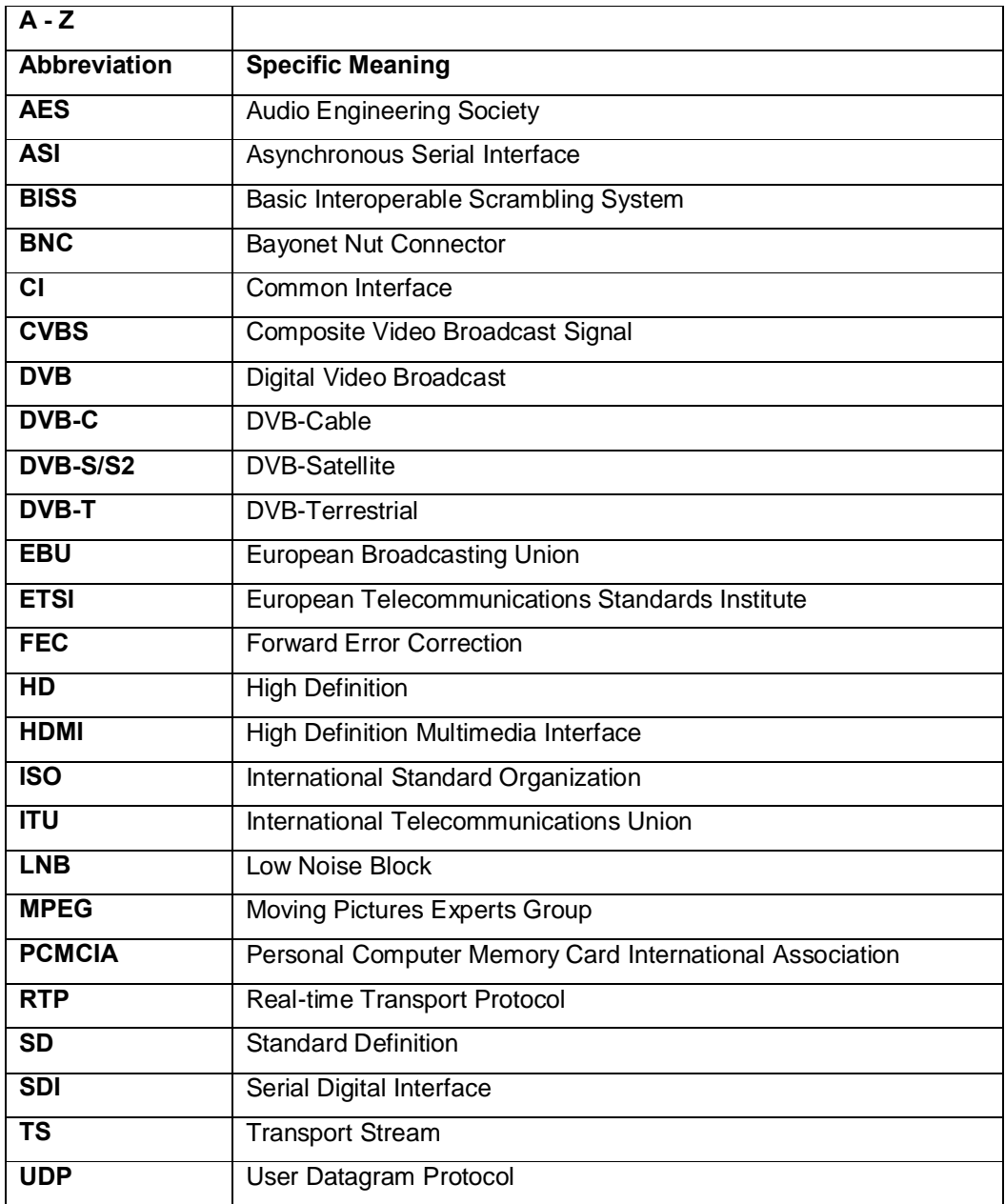